### **Maßnahmebeschreibung FTEC**

**Bezeichnung:** FTEC – Feststellungs-, Trainings- und Erprobungscenter

**eM@w:** nein

- **Zielgruppe:** FTEC gehört zu den Maßnahmen zur Aktivierung und beruflichen Eingliederung nach § 45 SGB III. Teilnehmen können von Arbeitslosigkeit bedrohte Arbeitssuchende, Arbeitslose und erwerbsfähige Leistungsberechtigte aus Rechtskreis SGB II und SGB III.
- **Ziel:** In der Maßnahme sollen nach einer Eignungsfeststellung Vermittlungshemmnisse gezielt abgebaut und neue Kenntnisse vermittelt werden. Die Maßnahmegestaltung soll realistisch und arbeitsplatzbezogen sein. Deshalb findet dieser Part in der Regel in Betrieben statt, die nach den individuellen Bedarfen der Teilnehmer akquiriert werden.
- **Förderdauer:** Die individuelle Teilnahmedauer legt der Bedarfsträger je nach Förderungsbedarf fest. Sie beträgt mindestens eine und i.d.R. maximal 12 Wochen. In begründeten Einzelfällen kann die individuelle Teilnehmerzuweisung auf bis zu 20 Wochen festgelegt werden.
- **Inhalte:** Bausteine des Feststellungs-, Trainings- und Erprobungscenters sind: Einführung in das Feststellungs-, Trainings- und Erprobungscenter Eignungsfeststellung Kenntnisvermittlung Bewerbungscoaching/aktive Bewerbungsbemühungen und Eigenrecherche

Bitte beachten Sie: Die relevanten Vordrucke zum Teilnehmerbezogenen Bericht haben wir im Kundenportal für Sie bereitgelegt. Im Ordner "Dokumentvorlagen" finden Sie die Musterberichte. Diese können auf Wunsch in stepnova eingebunden werden.

### **Maßnahmedokumentation in stepnova**

#### **Stammdatenverwaltung**

Nutzen Sie den Arbeitsbereich "Teilnehmerdaten" für die übersichtliche Verwaltung der Teilnehmerstammdaten.

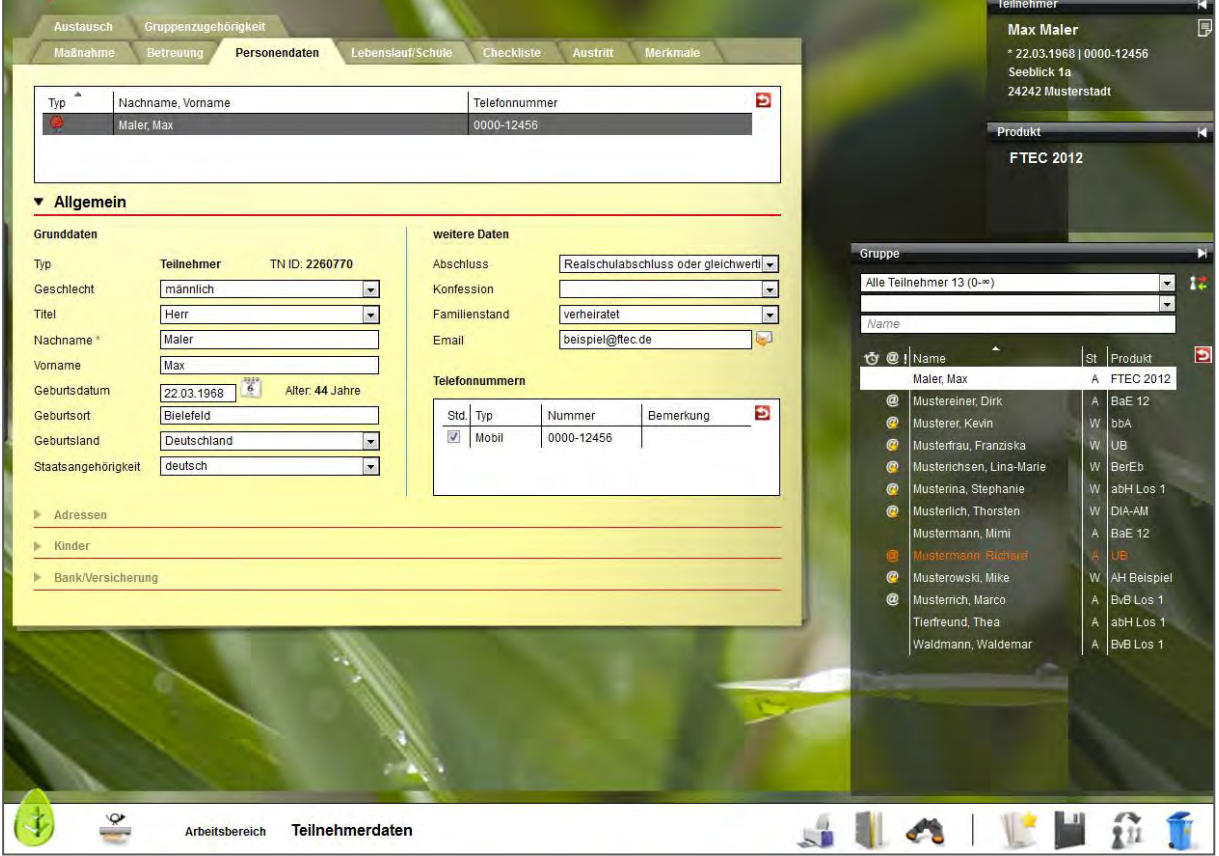

Die Themeninsel "Teilnehmer" ist in jedem Arbeitsbereich sichtbar und zeigt Ihnen immer den aktuell ausgewählten Teilnehmerdatensatz an. Ordnen Sie Ihren Teilnehmern Fotos zu, um sich Namen und Gesichter gleich in der Anfangsphase Ihrer Maßnahme leicht merken zu können.

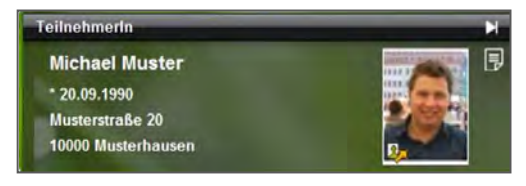

. . . . . . . . . . . . . .

#### **Verwaltung der Praktikumsbetriebe im Kontaktarchiv**

Im Bereich Kontaktarchiv haben Sie sämtliche Kontakte wie Praktikumsbetriebe, Netzwerkpartner und Auftraggeber schnell abrufbar.

Je Kontakt stehen Ihnen 3 Registerseiten für die Detaildokumentation Ihrer Kontakte zur Verfügung. Bei Bedarf können Sie den Bereich Kontaktarchiv auch um weitere Registerseiten erweitern, die Sie mit eigenen Eingabemasken füllen können.

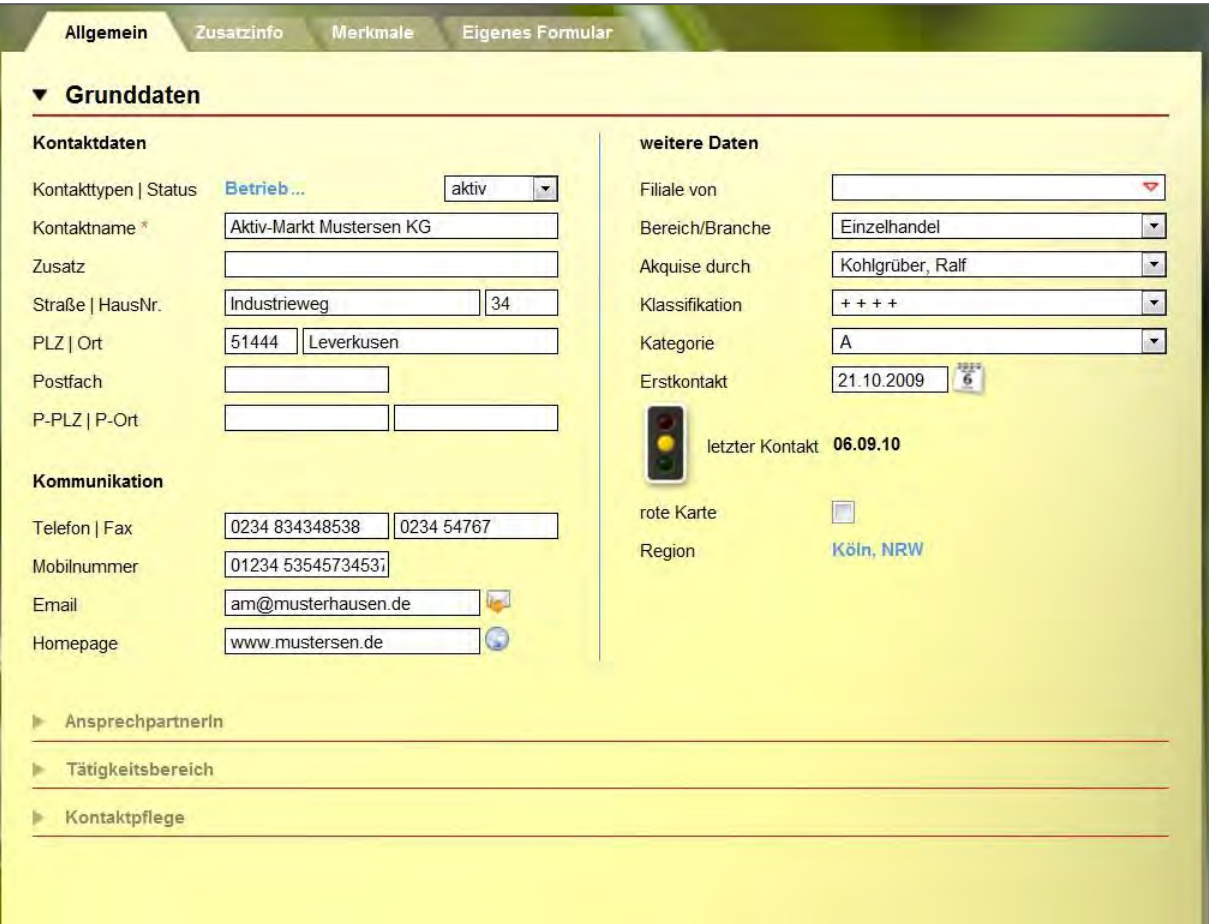

Strukturieren Sie die Kontakte (z.B. Soziale Netzwerke) durch Ordner und legen Sie fest, welcher Benutzer welche Kontakte sehen oder bearbeiten darf.

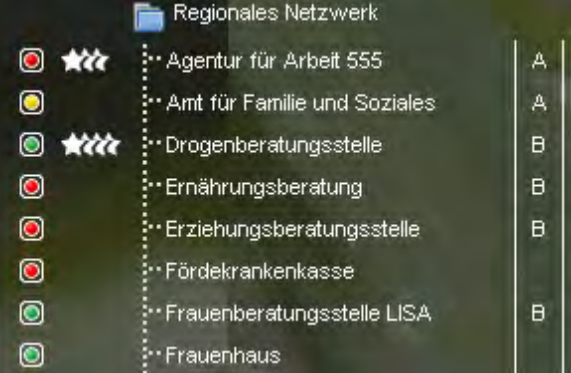

Seite 3 von 8 FTEC – Feststellungs-, Trainings- und Erprobungscenter - Stand 03.08.2012

#### **Abbildung der Eignungsfeststellung im Betrieb**  im Arbeitsbereich "Betriebsphasen"

Im Arbeitsbereich "Betriebsphasen" werden die betrieblichen Phasen der Eignungsfeststellung dokumentiert. Hier stehen alle Informationen aus dem Kontaktarchiv zur schnellen Auswahl zur Verfügung. Hinterlegen Sie sich hier Checklisten mit Dokumenten, die zu jedem Praktikum eingesammelt werden müssen oder verfassen Sie eigene Vermerke zum Verlauf des Praktikums. Besonders praktisch ist die Verknüpfung zum Arbeitsbereich "Anwesenheit". Alle Termine, die für eine Betriebsphase vorgesehen sind, werden in der Anwesenheitsübersicht farbig markiert und erleichtern so die Planung.

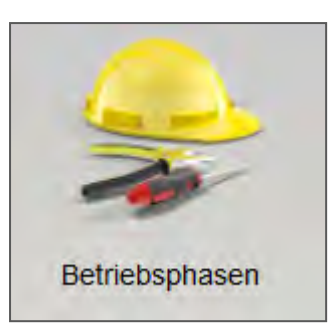

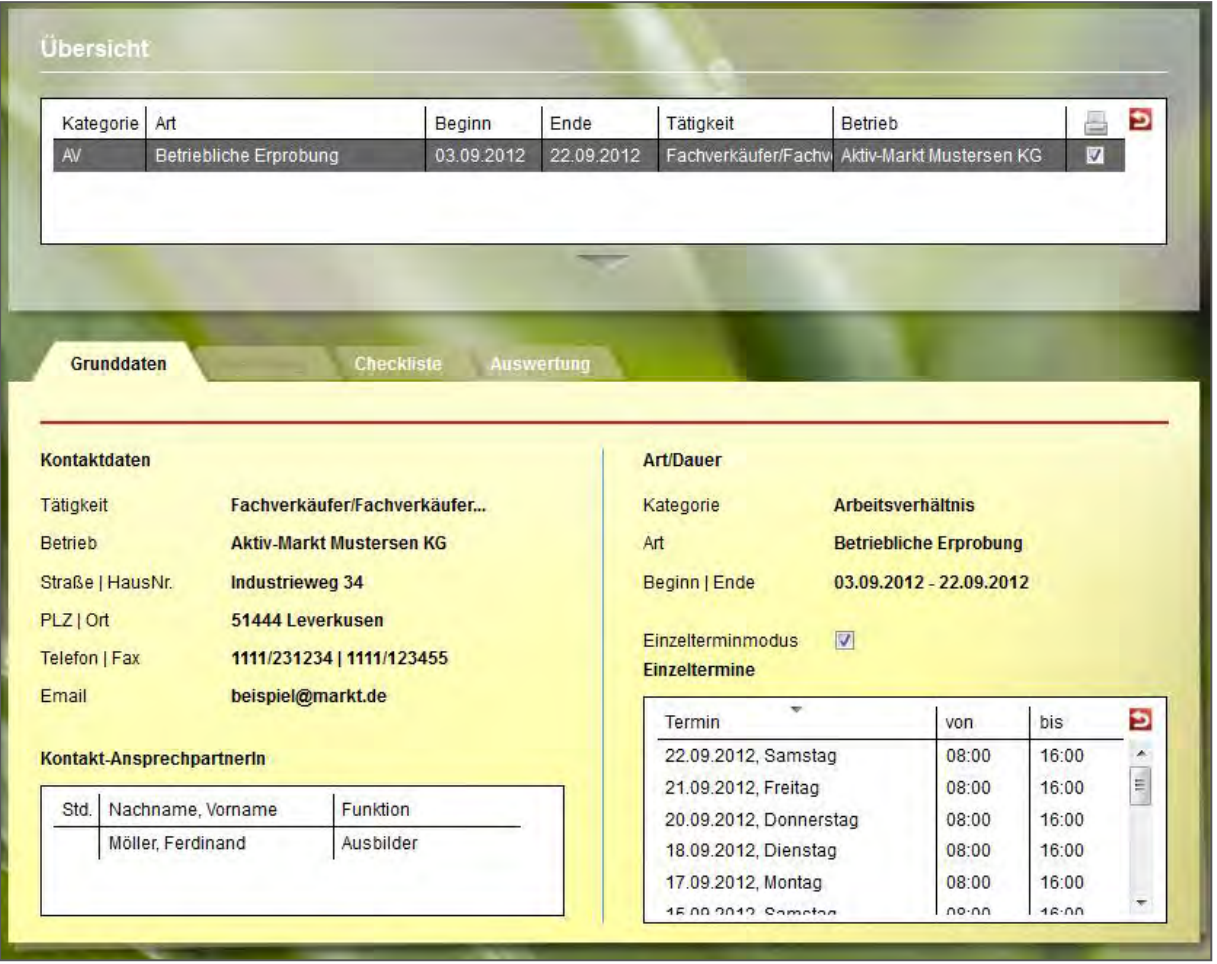

#### **Dokumentation von Anwesenheits- und Fehlzeiten**

Im Arbeitsbereich "Anwesenheit" werden die Anwesenheitszeiten der Teilnehmer dokumentiert. Die Ansicht ist übersichtlich nach den Kalendertagen gestaltet. Sie wählen selbst aus, ob Sie nur einen Teilnehmer oder eine ganze Gruppe sehen und bearbeiten möchten. Im folgenden Beispiel markiert die gelbe Färbung die geplante Praktikumsdauer, die bereits im Arbeitsbereich "Betriebsphasen" hinterlegt wurde.

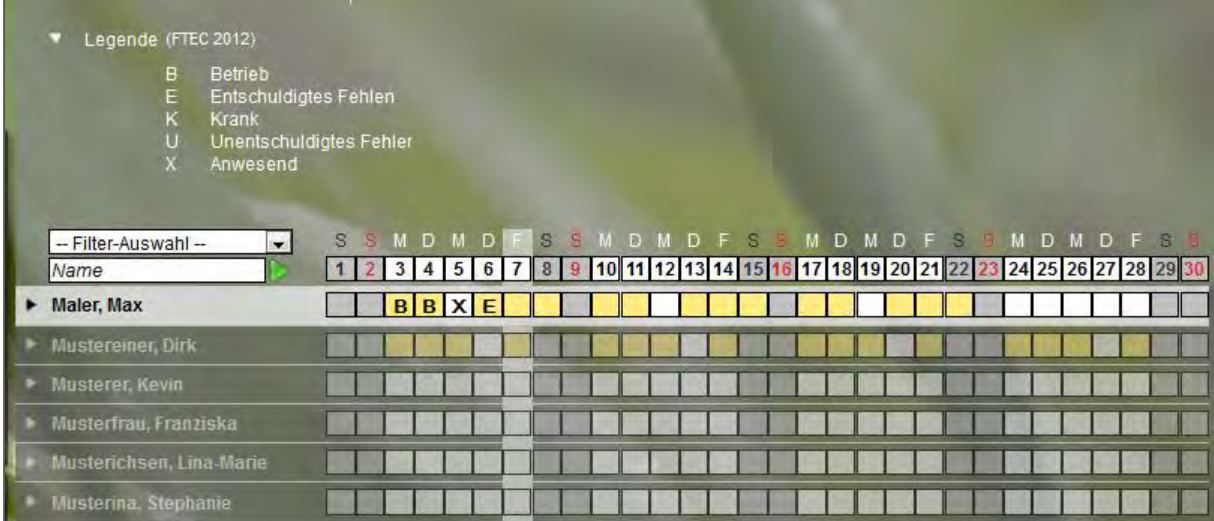

Pro Teilnehmer steht standardmäßig ein Eingabefeld zur Dokumentation zur Verfügung, die Standardkürzel sind bereits im Programm hinterlegt. Auf Wunsch kann pro Maßnahmeart eine zweite Dokumentationszeile eingeblendet werden, in der eigene Kürzel definiert werden können.

Nutzen Sie die praktische Sammeleintragsfunktion, um Kürzel oder auch selbstdefinierte Planungsfarben für mehrere Teilnehmer gleichzeitig einzutragen.

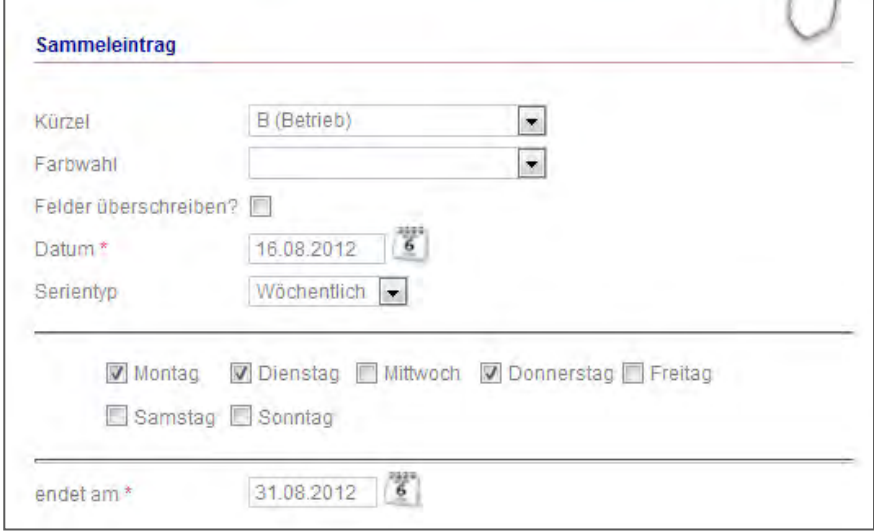

### Arbeitsbereich "Beratung": Planung und Dokumentation von Gesprächen

Halten Sie Ihre pädagogische Arbeit übersichtlich fest und bestimmen Sie pro Eintrag, ob dieser in den Ausdruck von Dokumenten übernommen werden soll. Der Arbeitsbereich "Beratung" dient nicht nur der Dokumentation bereits erfolgter Gespräche, sondern lässt sich auch als Instrument zur Planung künftiger Termine nutzen.

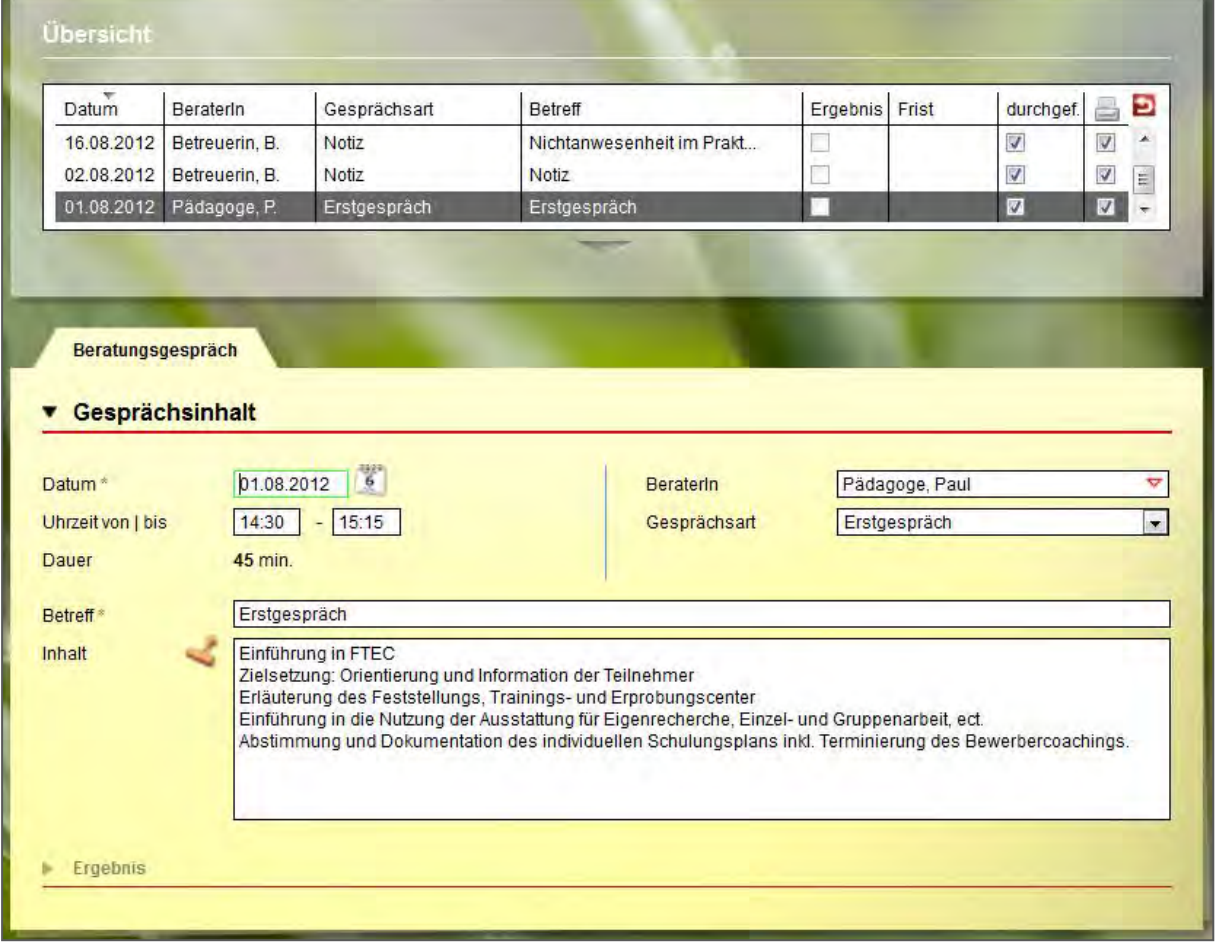

Zu jedem Eintrag kann ein Ergebnis hinterlegt werden. Nutzen Sie hier die Möglichkeit, Fristen zu setzen und ausgewählten Benutzern zum Fristablauf Erinnerungsnachrichten schicken. Die Erinnerungen erscheinen termingerecht in der Nachrichtenvorschaukarte.

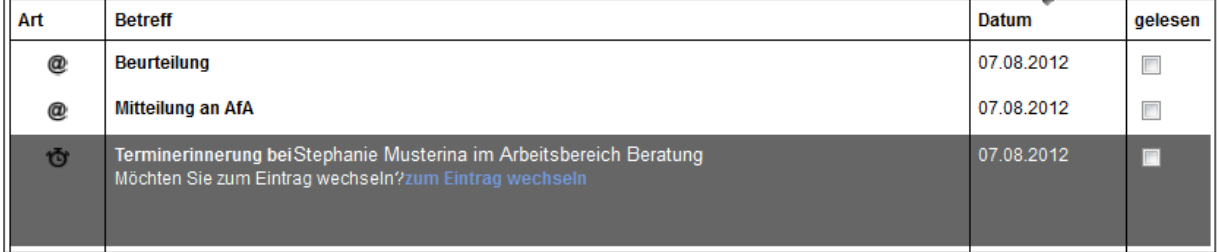

#### Arbeitsbereich "Schulungsplan/Bericht"

Der Arbeitsbereich "Schulungsplan/Bericht" besteht aus drei Registerseiten, die für die fortlaufende Maßnahmedokumentation hilfreich sind. Halten Sie die Ergebnisse der Eignungsfeststellung in der übersichtlichen Liste "Stärken/Schwächenanalyse" fest.

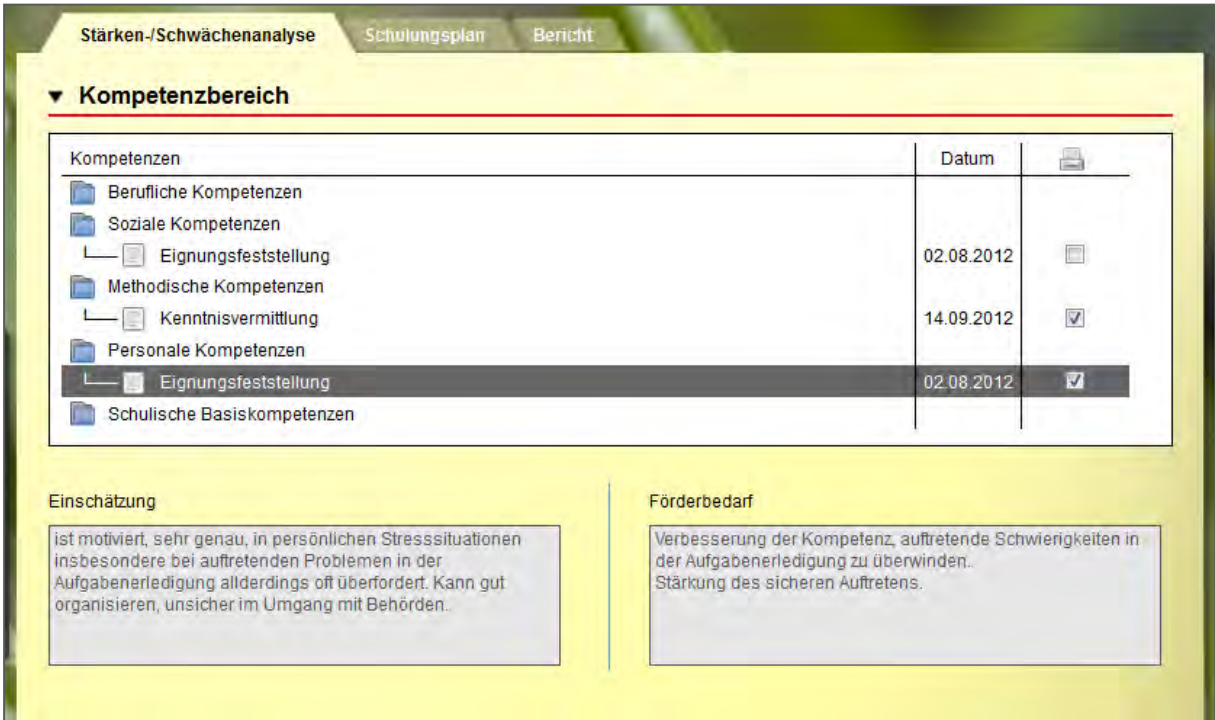

Bestimmen Sie für jeden Eintrag, ob er in Ausdrucke Ihrer Dokumentation übernommen werden soll.

Die Registerseite "Schulungsplan" hält die Trainingseinheiten jedes Teilnehmers fest.

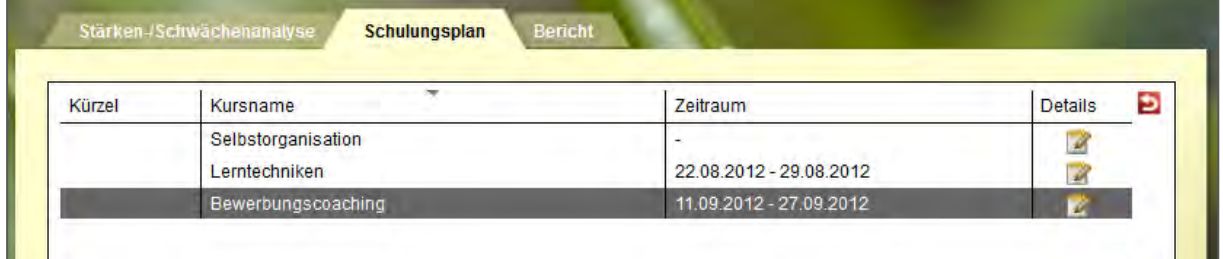

#### Service und Software für Bildung

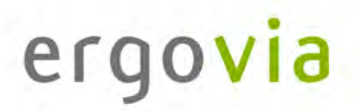

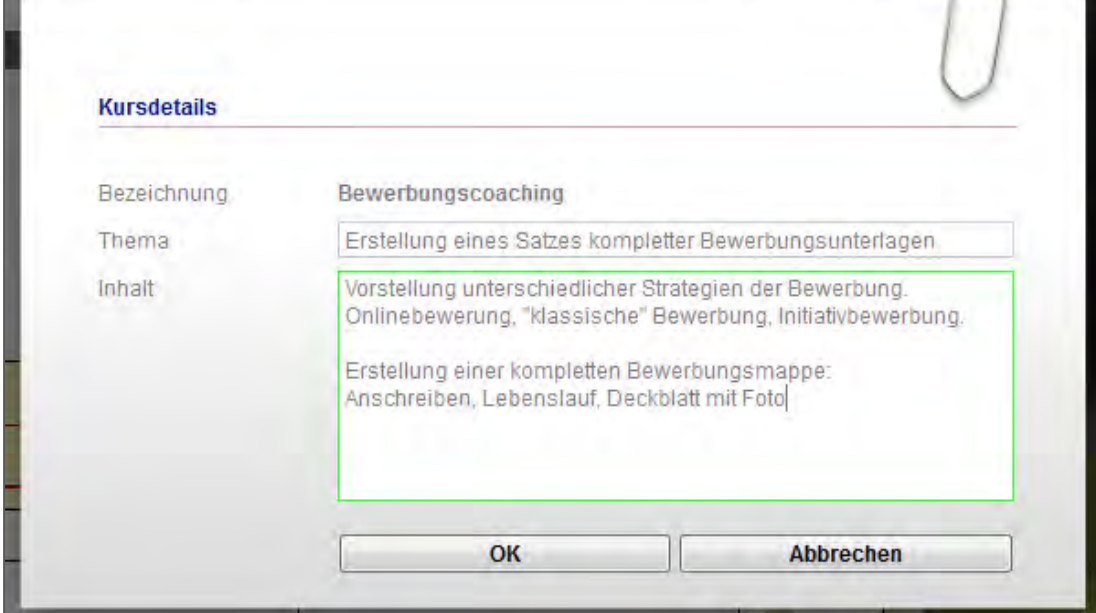

#### Zu jedem Kurs können Thema und Inhalt eingesehen werden:

Hinterlegen Sie, ob ganze Kurseinheiten oder nur bestimmte Termine besucht werden sollen:

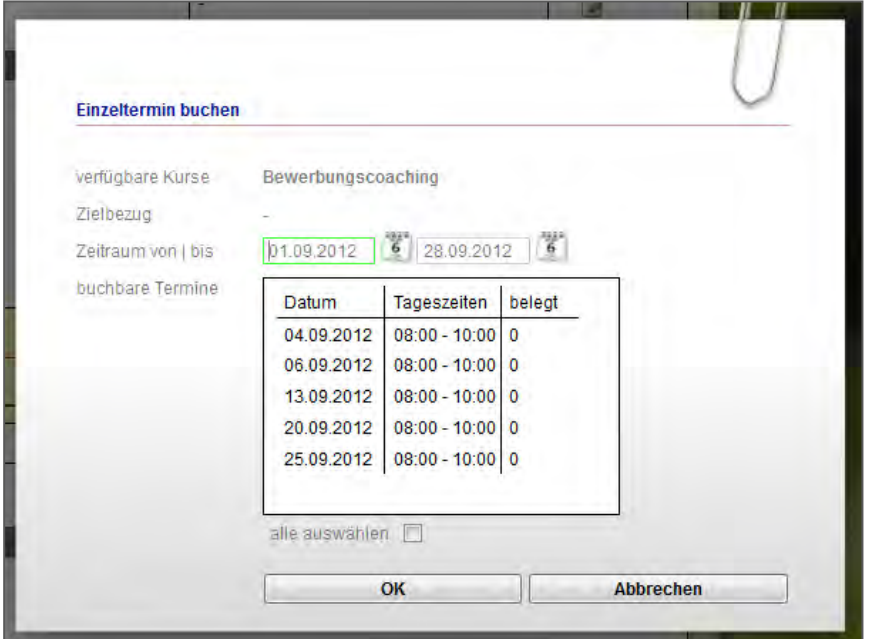

Auf diese Weise lassen sich nicht nur die Trainingsangebote differenziert dokumentieren und bei Bedarf ausdrucken, sondern der Schulungsplan kann auch als Planungsinstrument benutzt werden. Schon bei der geplanten Buchung sieht der Benutzer, ob zum gewählten Zeitpunkt überhaupt Plätze vorhanden sind.

Bei Bedarf kann der Arbeitsbereich um eigene Registerseiten ergänzt werden, deren Eingabefelder selbst gestaltet werden. So können auch spezielle Erhebungsbögen in stepnova abgebildet werden.